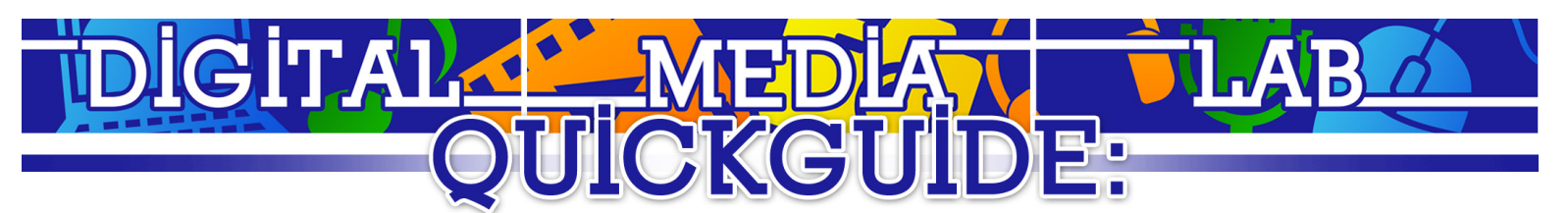

Windows Live Movie Maker

## **Creating a Project**

● Go to "Movie Maker" (Item 2) > "New Project."

### **Importing Video**

- To import from DV/Mini DV tape:
	- a. Go to "Move Maker" (Item 2) > "Import from device."
	- b. A prompt will inform you that the captured video will be imported into the Windows Live Photo Gallery. Click "OK."
	- c. Select "Microsoft DV Camera and VCR." Click "Import."
	- d. Enter the name of the video into the "Name" field. Choose to "import the entire video" or "Choose parts of the video to import" and then select "Next."
		- If you are choosing parts of the video:
			- Cue the DV tape to the parts you wish to import using the "Tape position" controls, then select "Import."
			- You can stop the video capture by clicking the "Stop" button.
			- Select "Finish" when your clip has been captured.
		- If you are importing the entire video, the video will automatically be captured.
- To import from a file
	- a. Select the "Home" tab and then click the "Add videos and photos" button. Navigate through the dialogue to your video, select it, and click "Open."
- Imported videos are automatically placed into the Timeline (item 7).

#### **Editing**

- Select the video clip you wish to edit. A yellow "Edit" tab (item 4) will appear on the ribbon (item 1). Select the yellow "Edit" tab.
- To set a start or end point:
	- a. Drag the black position bar to the point you wish to place your start/end point.
	- b. Click the "Set start point" button in the "Edit" tab to place a start point, or the "Set end point" button to place an end point.
- To split the clip:
	- a. Drag the black position bar to the point you wish to place your edit.
	- b. Click the "Split" button in the "Edit" tab to create your edit.

#### **Titles**

- To place a title, select the "Title" button on the "Home" tab.
- A red "Format" tab (Item 5) will appear on the ribbon (Item 1). This tab includes the settings for how the text is formatted, animations, and duration controls. You can edit the text and position of the title in the left preview pane (Item 6).
- You can return to the title editor by double clicking the orange "Title" bar that appears bellow the title clip.

#### **Transitions**

- Select the "Animations" tab (item 3) from the ribbon (item 1).
- Choose on the timeline (item 7) which clip you want to add the transition to.
- You can select the desired transitions from the "Transitions" scroll box on the ribbon (item 1).

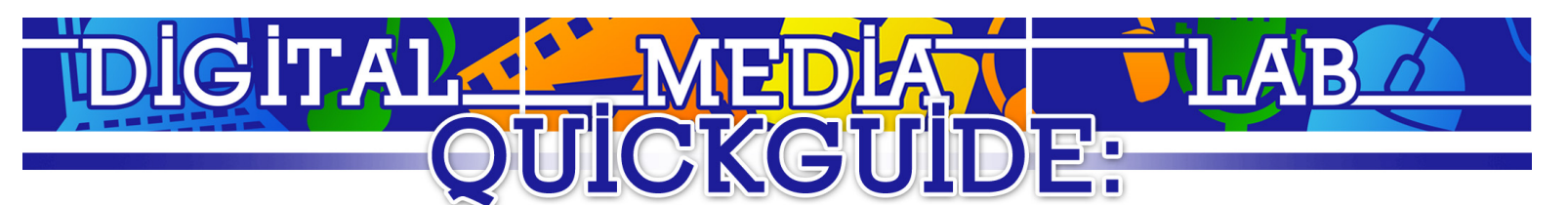

### **Export**

- To export, go to "Movie Maker" tab (item 2) > "Save movie" and select the export format for your movie. In most cases the "Recommended for this project" setting will suffice.
- A "Save Movie" prompt will open. Enter the name of the movie and select the folder to export the video to.

## **Export to YouTube**

- Select the "YouTube" button from the ribbon (item 1).
- Select the resolution for your video. The default recommended resolution is typically best.
- A prompt will appear. Enter your Windows Live ID user name and password. If you do not have a Windows Live account, the go to "signup.live.com" to create one.
- Once logged in, a prompt for your YouTube user name and password will appear. Enter your credentials in the marked fields.
- Enter the name of the video, a description, and tags that describe it. In addition, select a category and alter the permissions of who can see the video as per necessary.
- When done, click "Publish." A loading bar will appear as the video uploads to YouTube. Once the video has been published, you can watch it online, open it in a folder, or close the prompt.

# **Congratulations! You've created a movie with Windows Live Movie Maker!**

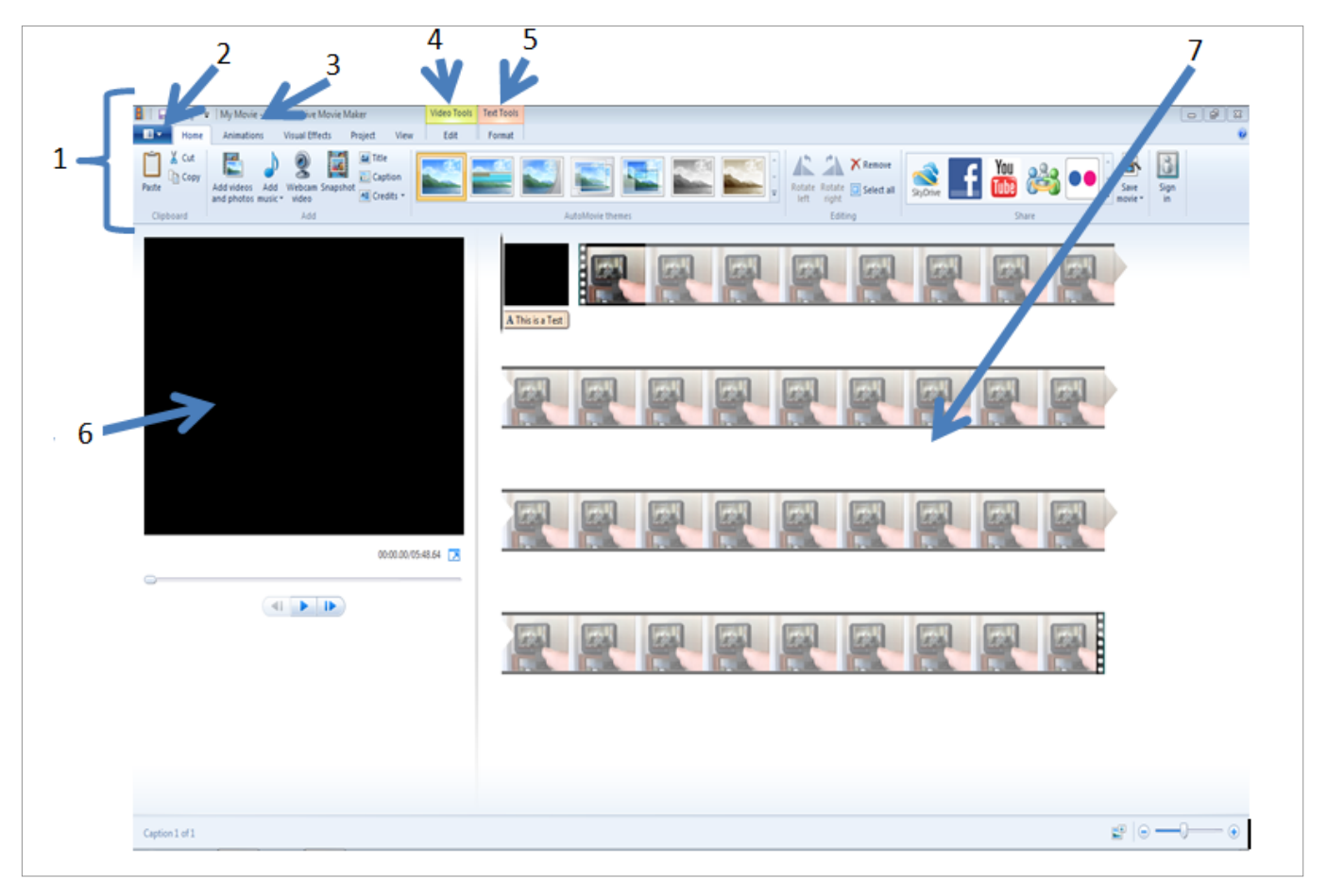

5) "Format" Tab 6) Preview Pane 7) Timeline

1) The ribbon 2) "Movie Maker" tab 3) Animation tab 4) "Edit" tab

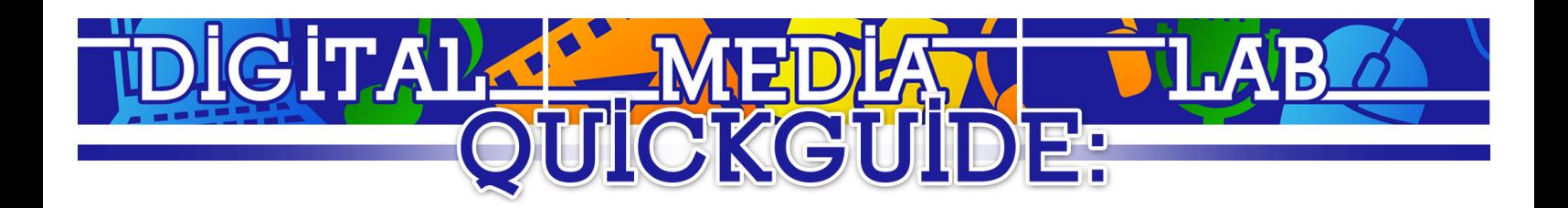